# **GUIDA ALLA PRENOTAZIONE ONLINE**

# **1. PREREQUISITI**

Le prenotazioni online accessibili dal sito ufficiale

#### **www.caputobus.it**

sono certificate **solo** per PC desktop e portatili di tipo Microsoft Windows, Linux e iMAC.

Non sono certificate invece le prenotazioni effettuate da dispositivi smart phone (iPhone, Android, ...) e tablet (iPAD, Tablet Android Samsung, ...)

Sono possibili pagamenti solo con carta di credito, anche prepagate ma non con PAYPAL.

## **2. PRENOTAZIONE**

Di seguito descrizione della procedura contenente le istruzioni su come effettuare una prenotazione sulle linee CaputoBus pagando con carta di credito.

La procedura descrive i passi che deve eseguire l'utente che effettua la prenotazione per uno o più passeggeri, anche se fatta per conto di altri.

Dal link della home page del sito www.caputobus.it premere il link di interesse: Prenotazione online linee ROMA

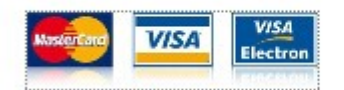

#### **AUTOLINEE per ROMA (PDF)**

L'azione fara aprire la pagina di prenotazione online:

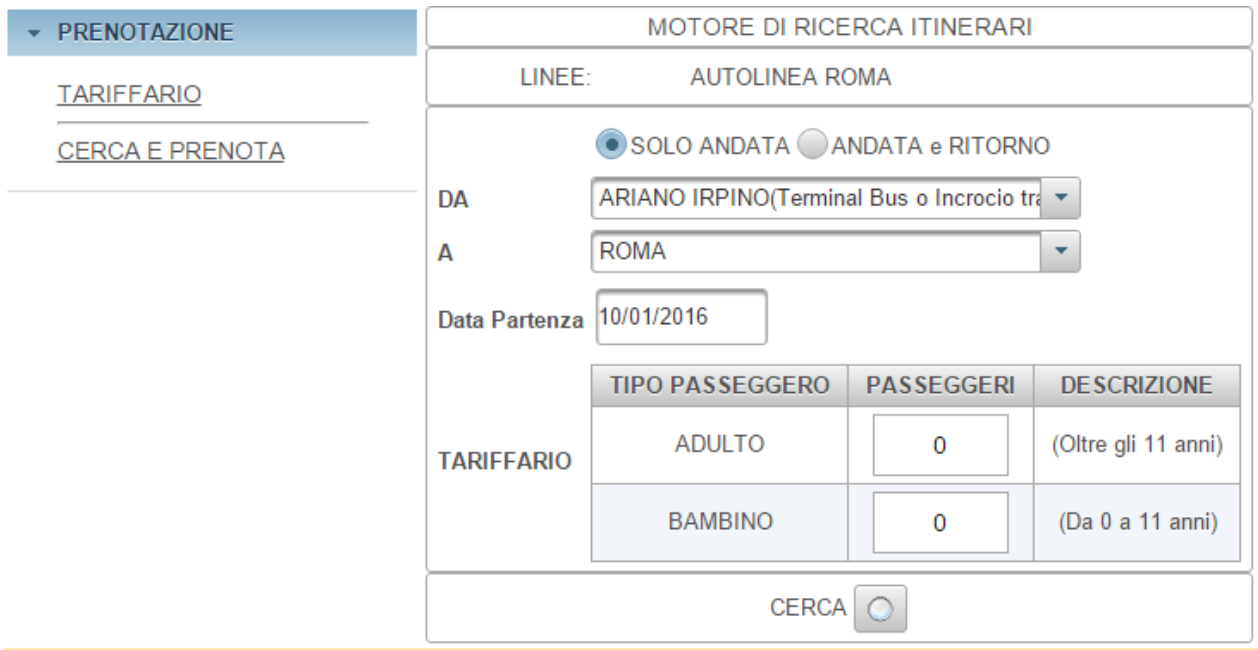

A sinistra della pagina, ci sono due voci del menù PRENOTAZIONE:

- TARIFFARIO
- CERCA E PRENOTA

La prima pagina presenta la form per la compilazione delle prenotazioni online descritta nel paragrafo [Cerca e prenota](#page-4-0)**.**

Se invece volete prima controllare le linee, orari e tariffe potete consultare il tariffario descritto al paragrafo [Tariffario](#page-3-0)

## <span id="page-3-0"></span>**2.1. Tariffario**

La voce di menù TARIFFARO visualizza tutte le linee, orari e tariffari delle linee attive CaputoBus. Premendo tale voce, viene aperta la seguente vista elenco delle linee attive:

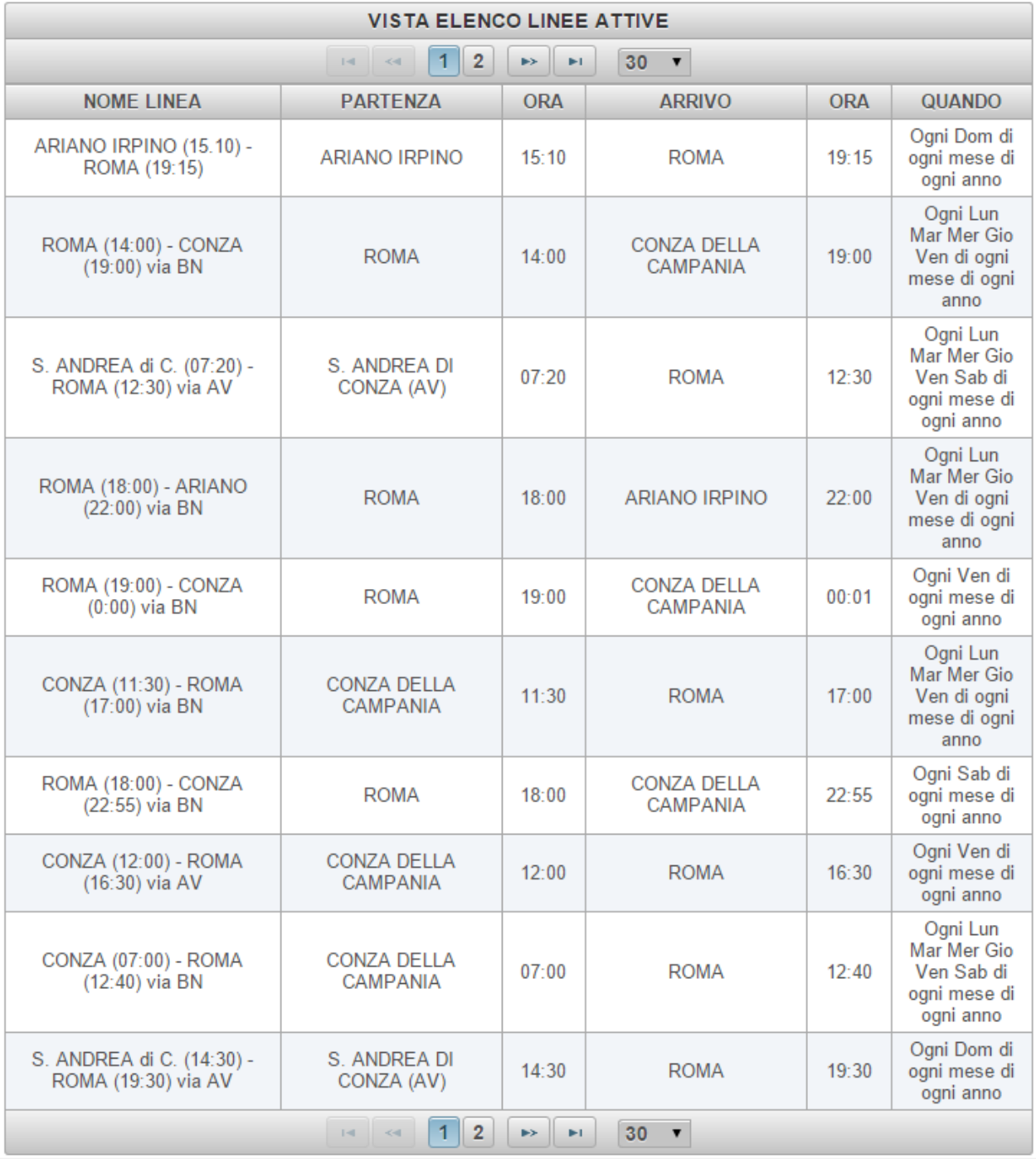

Da questa vista si può passare alla vista successiva per vedete le rimanenti linee in eccesso dalla prima pagina, per fare ciò utilizzare i tasti di navigazione in basso nella pagina:

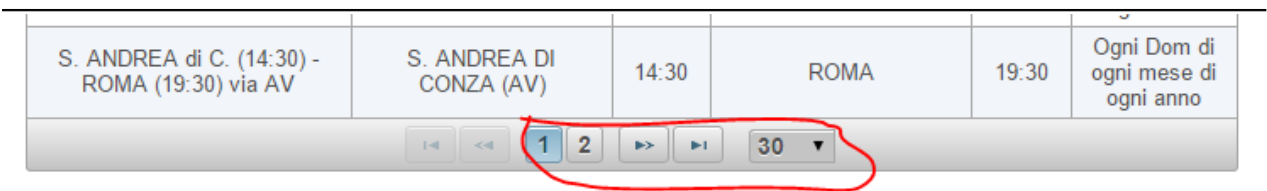

Se si vuole approfondire sulle informazioni di una linea specifica, cliccare la riga corrispondente per visualizzare la vista di dettaglio.

Per esempio se si desiderano i dettagli della linea:

#### S.ANDREA di CONZA - ROMA

click sulla linea corrispondente per dar luogo alla vista:

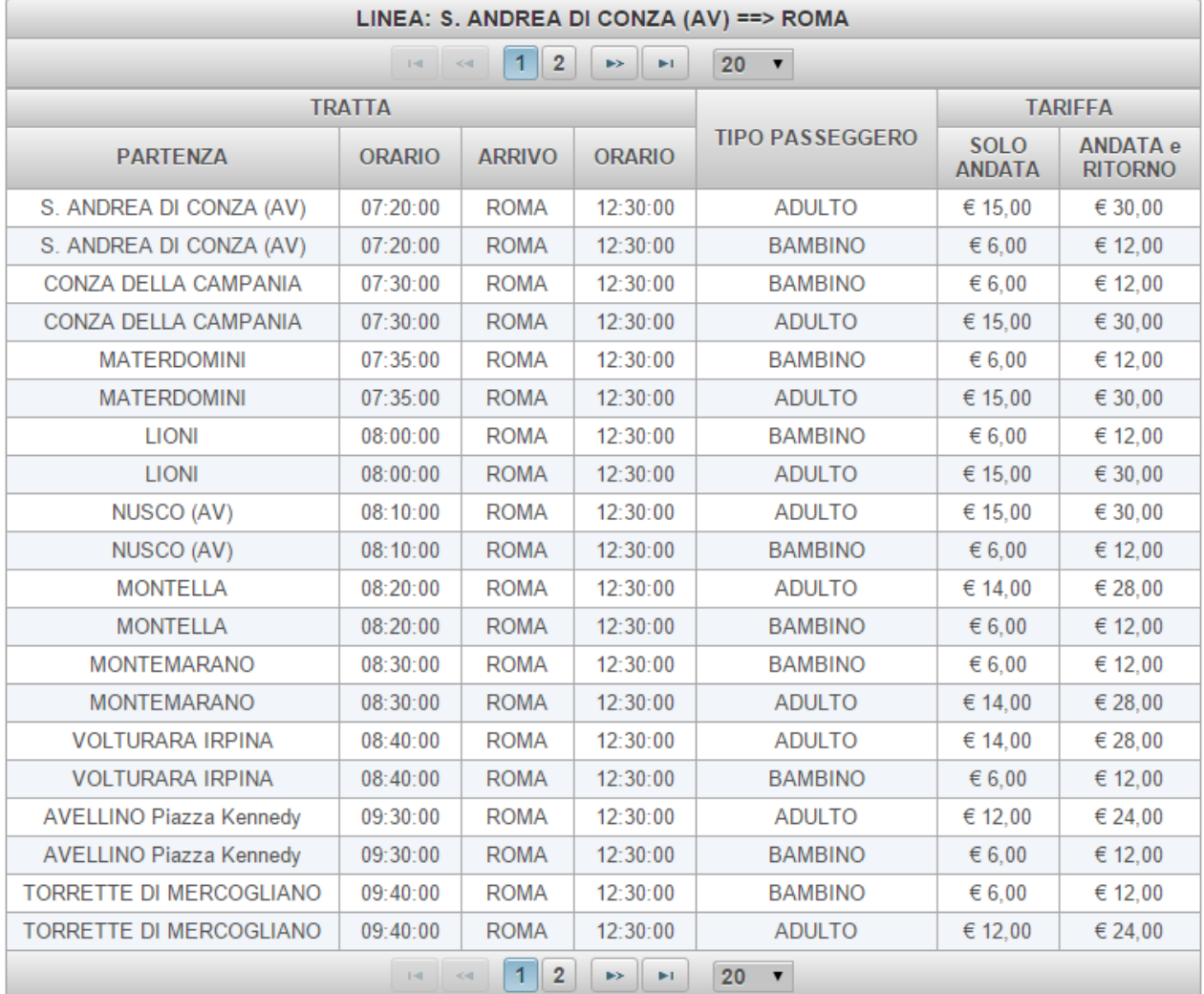

## <span id="page-4-0"></span>**2.2. Cerca e prenota**

La voce di menù CERCA E PRENOTA da accesso alla vista per la compilazione della prenotazione on line riferite alle linee per e da ROMA. Con un click su tale voce si accede alla seguente voce di menu:

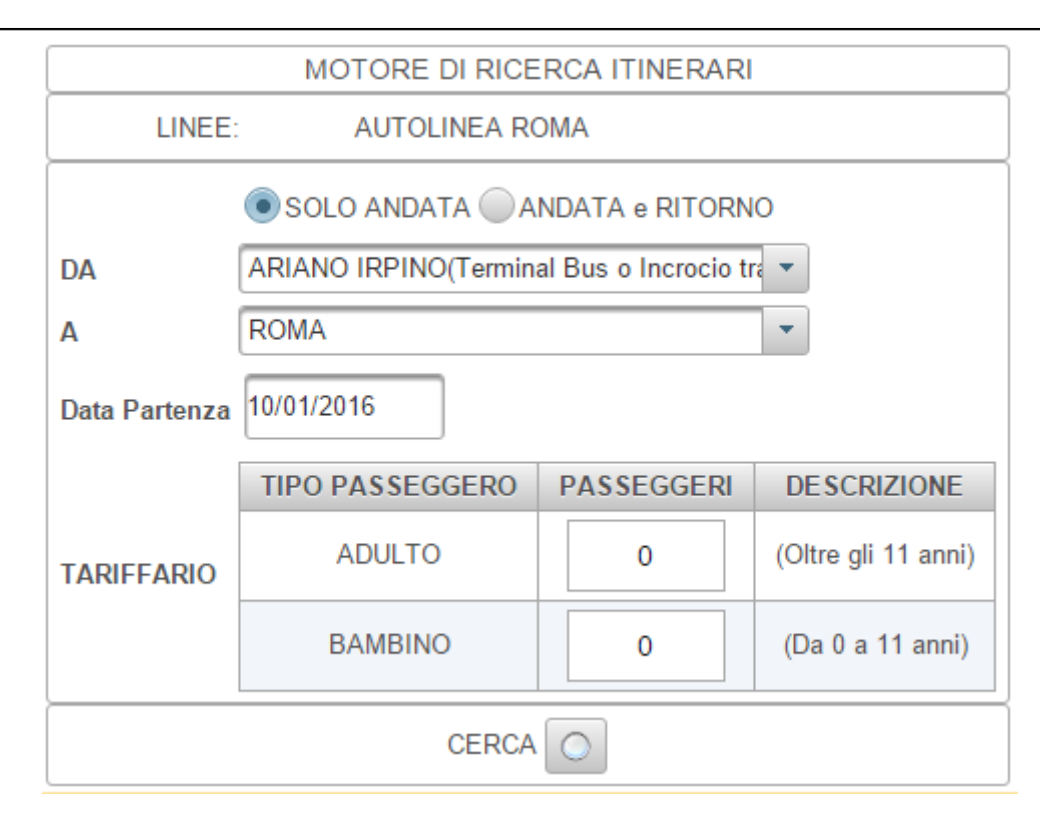

Da questa vista potete effetture tutte le prenotazioni previste da e verso ROMA sia in modalità solo andata che andata e ritorno.

La prenotazione è composta dai seguenti passi elementari:

- Scegliere la modalità di prenotazione
- Scegliere il punto di partenza
- Scegliere punto di arrivo
- Scegliere la data di partenza (due se andate e ritorno)
- Inserire il numero di passeggeri per ciascun tipo (quanti ADULTI e quanti BAMBINI)
- Premere il bottone cerca
- Dalla schermata successiva, scegliere la corsa preferita
- Premere il bottone AVANTI
- Compilare la form di tutti i passeggeri previsti
- Leggere le condizione di viaggio
- Accettare le condizioni di viaggio
- Premere il bottone AVANTI
- Leggere il messaggio della prenotazione
- Premere il bottone AVANTI
- Siete sulla pagina della banca di SELLA, inserite i dati della carta di credito
- Premere il tasto Procedi
- Nella pagina successiva confermare premendo il bottone Invio Dati
- Inserire la password della vostra carta di credito
- Premere il tasto Prosegui
- Leggere il risultato del pagamento
- Premere il bottone verde: Ritorna al negozio
- Leggere il messaggio di esito prenotazione
- Premere il bottone BOGLIETTO per stampare il biglietto
- Prelevate il biglietto scaricato sul vostro PC
- Stampare il biglietto
- Conservate la copia per il giorno del viaggio

Sotto la descrizione dei vari passi in dettaglio.

#### **2.2.1. Scegliere la modalità di prenotazione**

La prima cosa da fare nella schermada delle prenotazioni e stabilire se si tratta di una prenotazione di solo andata o di andata e ritorno. Il sistema propone in automatico una prenotazione di solo andata, se volete fare una prenotazione di andata e ritorna, click su radio button:

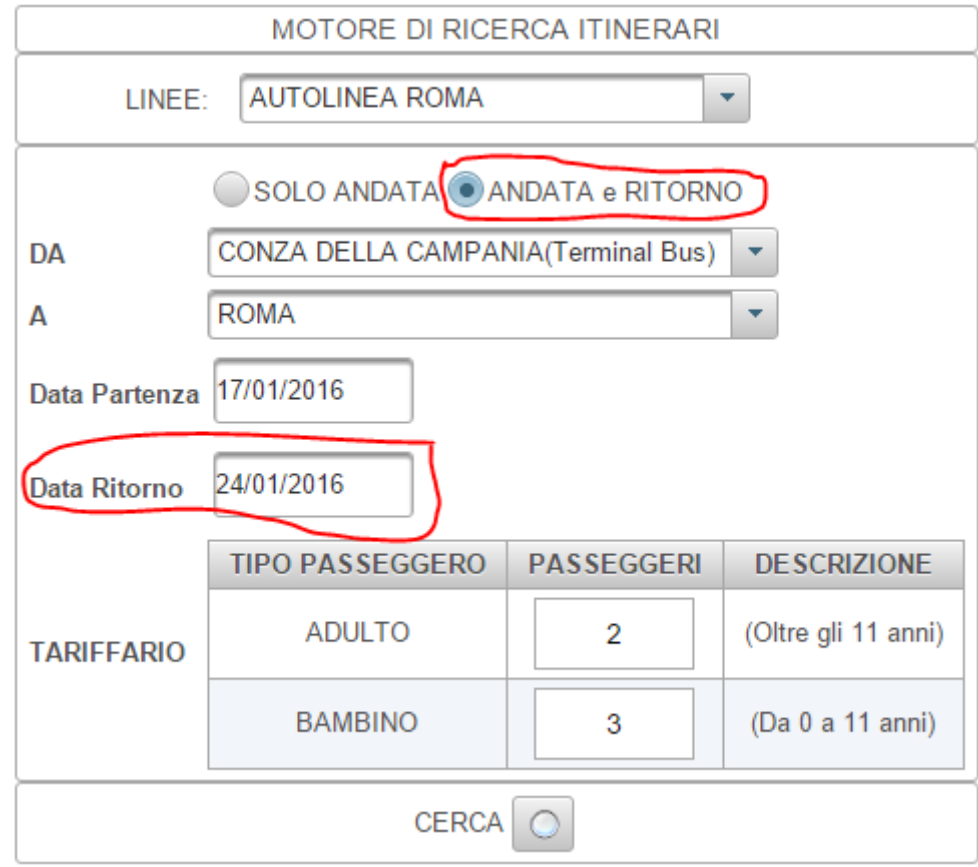

Che aggiunge una nuova casella per la data di ritorno come racchiuso dalla linea in rosso.

#### **2.2.2. Scegliere il punto di partenza**

Dalla combo box DA scegliere la il punto di partenza selezionando il nome della fermata.

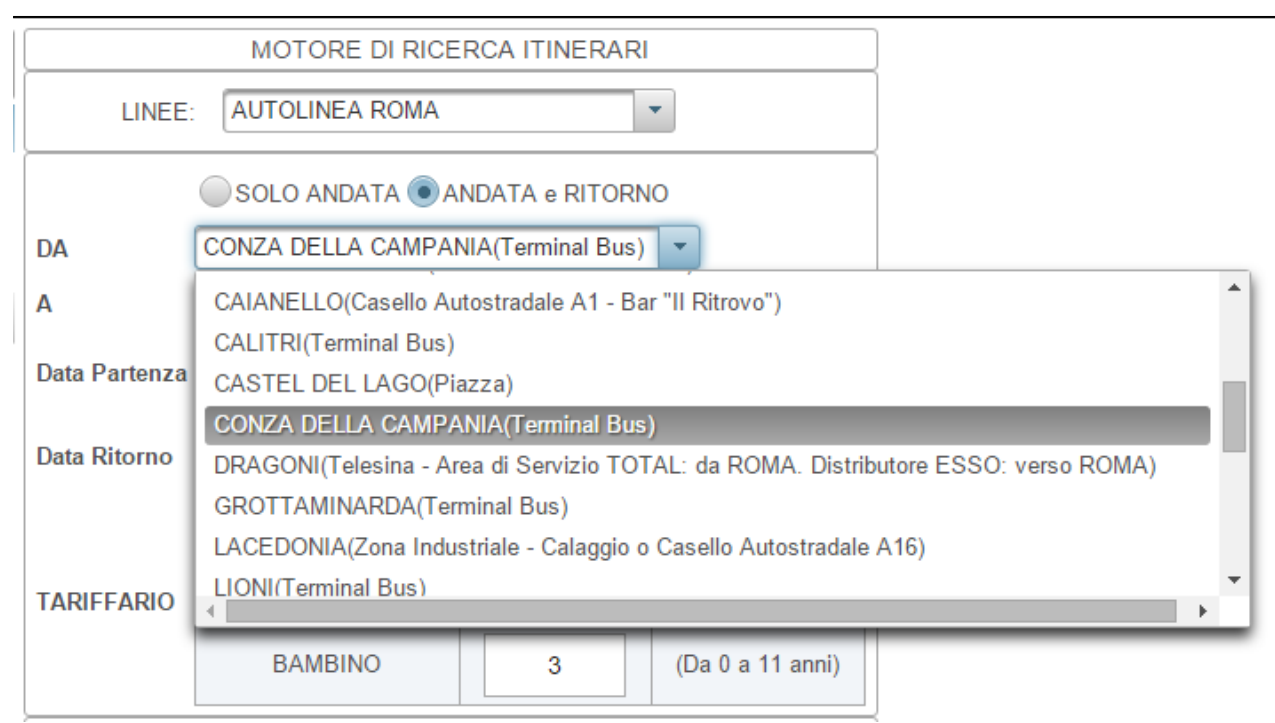

Nell'esempio CONZA DELLA CAMPANIA(Terminal Bus)

## **2.2.3. Scegliere il punto di arrivo**

Nella combo box A, scegliere il punto di arrivo.

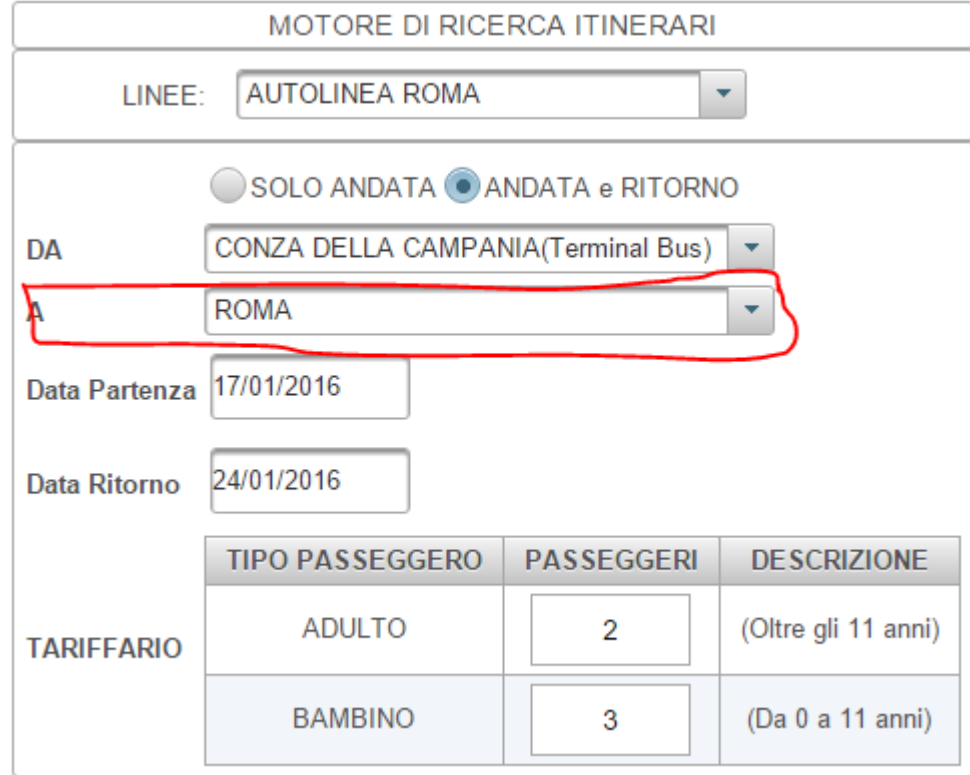

La combo box contiene solo la fermata ROMA se le partenze, scelte nella combo box DA, sono diversa dalla fermata ROMA, altrimenti se avete selezionato ROMA come punto di partenza, la combo box A conterrà tutte le fermata di attivo:

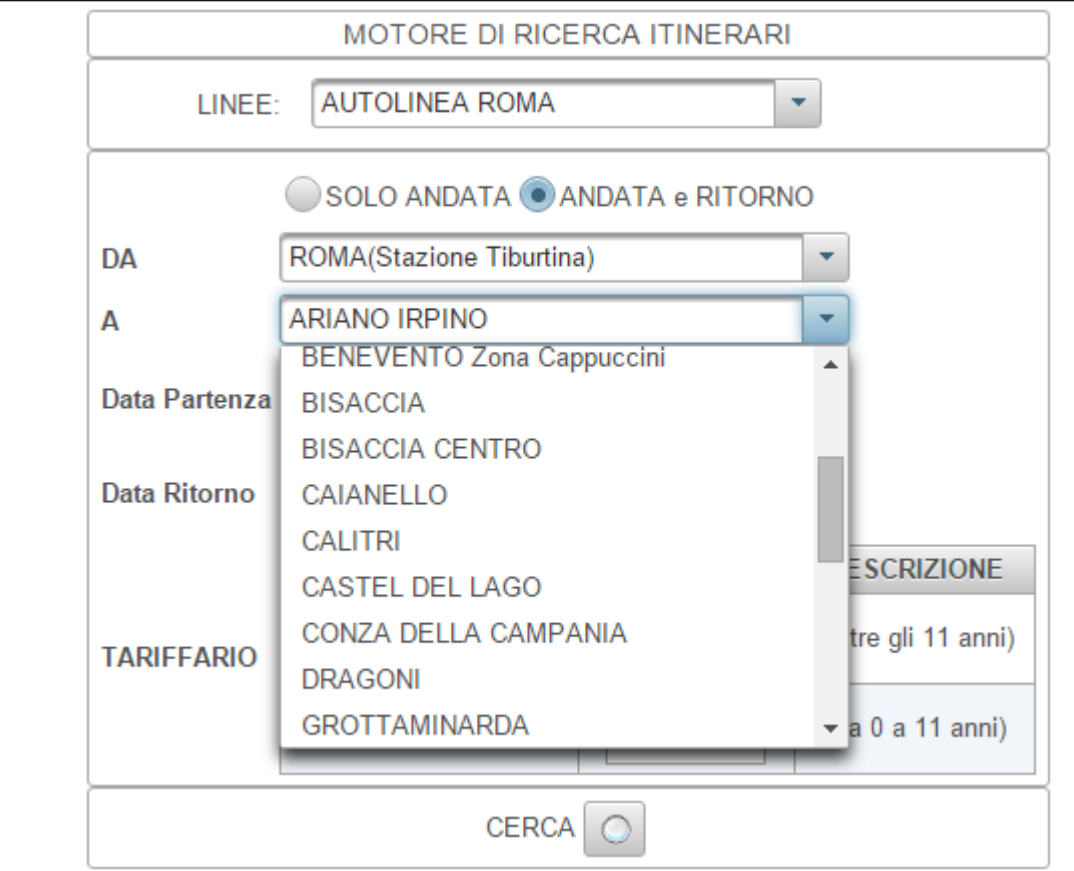

Da tale elenco potete selezionare la fermata di arrivo partendo da ROMA.

## **2.2.4. Scegliere la data di partenza (due se andate e ritorno)**

Scegliere la data di partenza dalla casella: Data Partenza

Per scegliere una data basta un click all'interno della casella che farà visualizzare il calendario per la scelta della data:

#### **CAPUTO BUS**

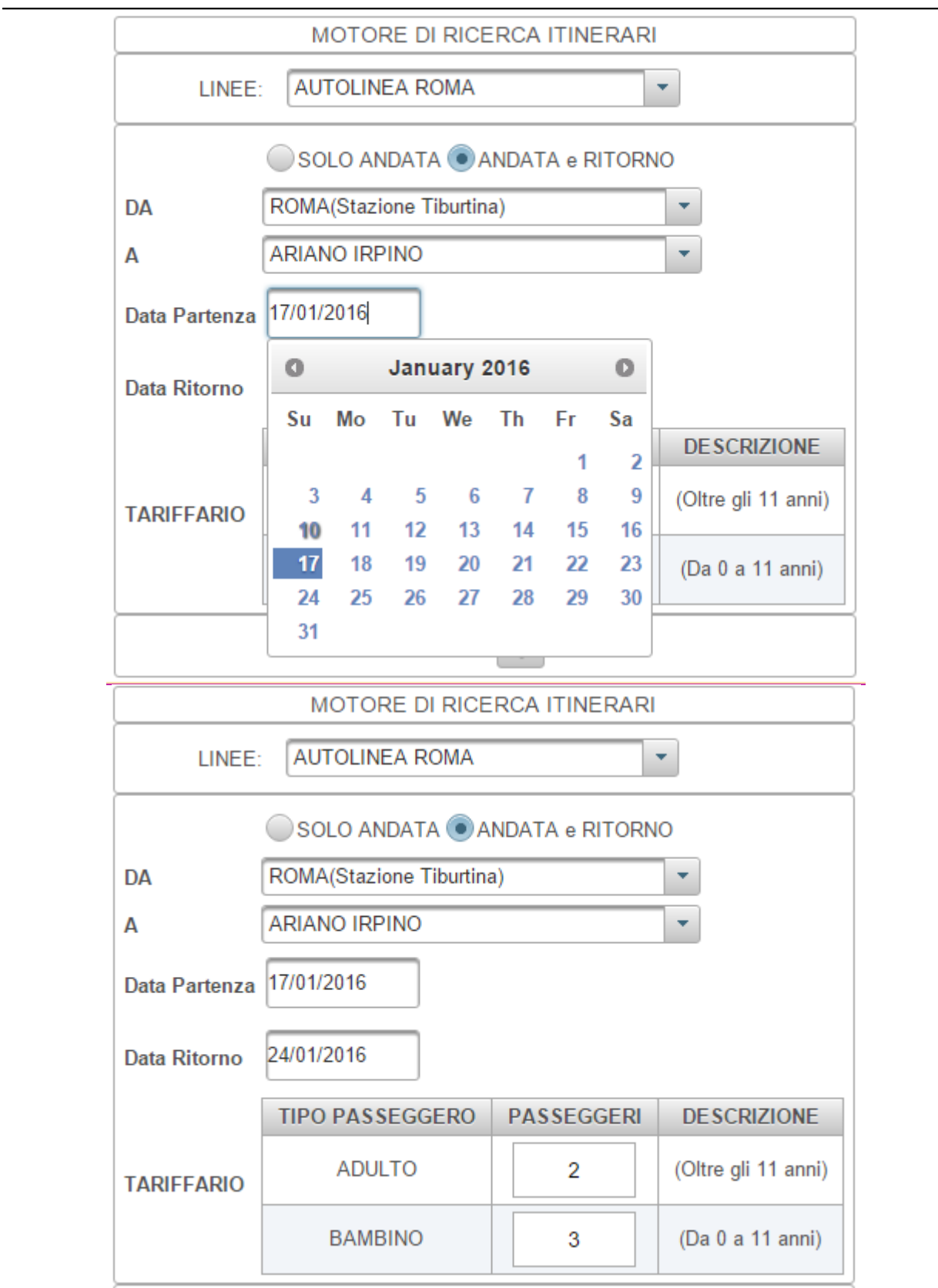

Se si tratta di una prenotazione di andata e ritorno, inserire la data anche nella casella: Data Ritorno:

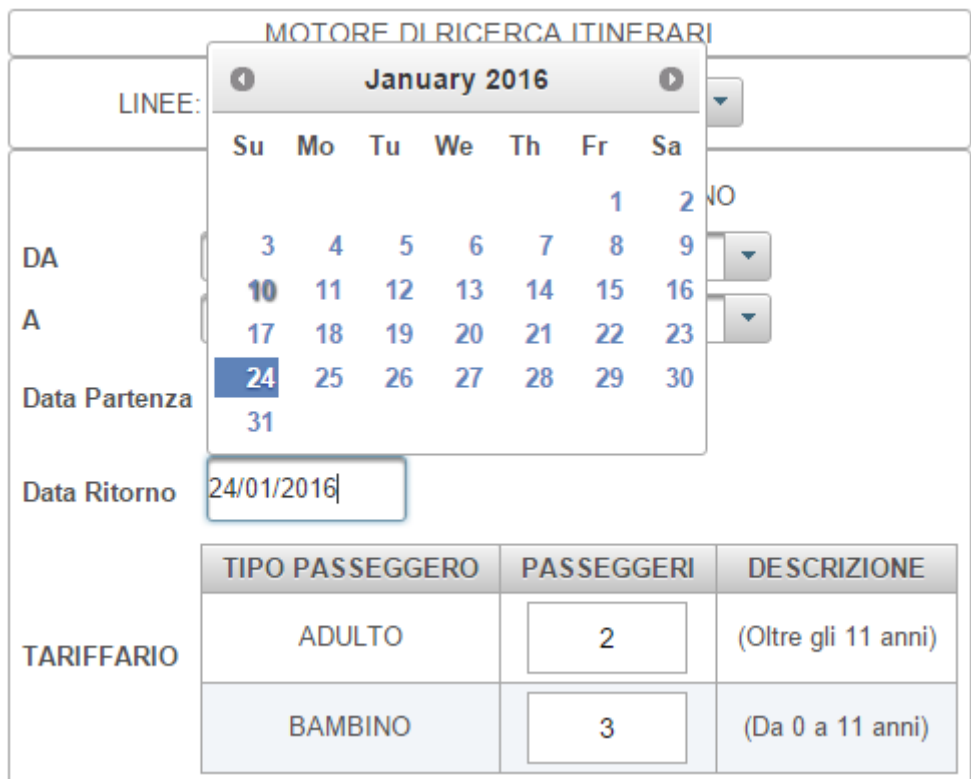

Qundi passare all'inserimeto del numero di passeggeri

### **2.2.5. Inserire il numero di passeggeri per ciascun tipo**

In questa pagina dovete inserite il numero di persone che intendete prenotare per ciscun tipo di passeggero, ossia quanti passeggeri adulti nella casella ADULTI e quanti bambini nella casella BAMBINO.

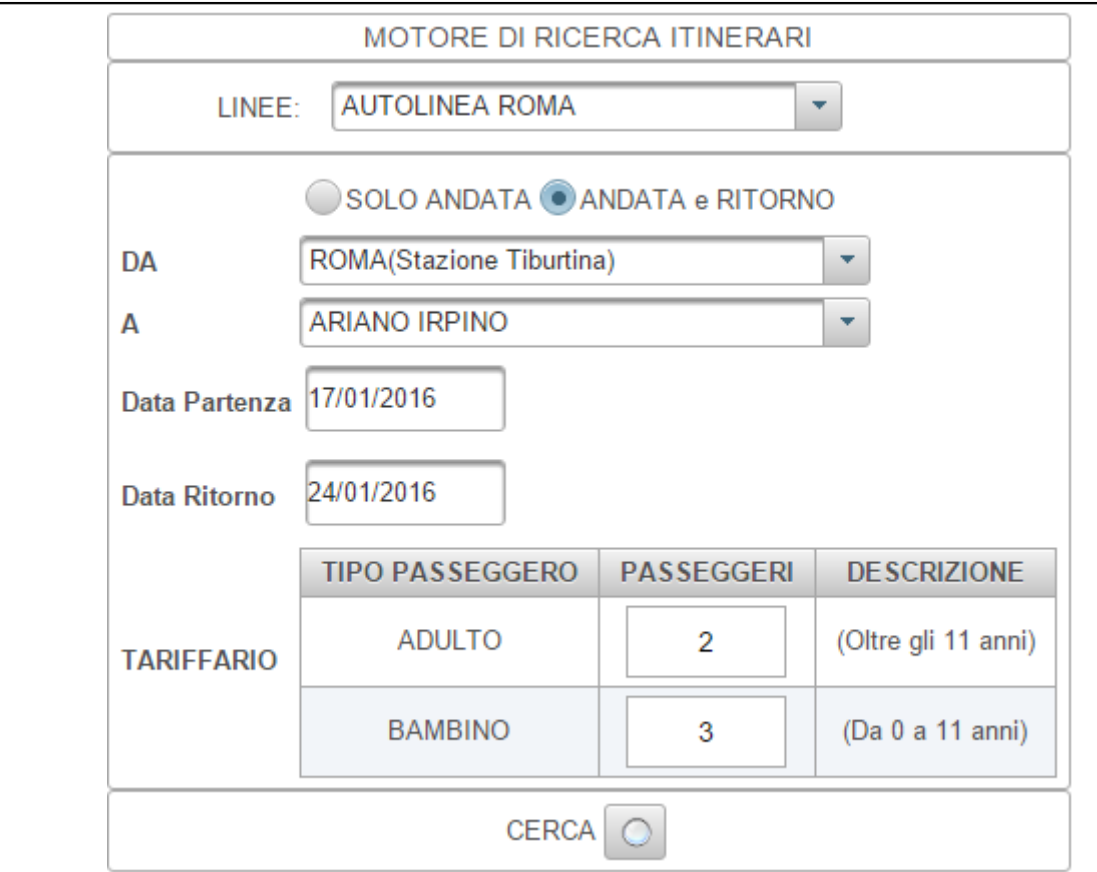

Nell'esempio sono stati inseriti due adulti e tre bambini.

Terminata la compilazione del numero di passeggeri, premere il bottone CERCA:

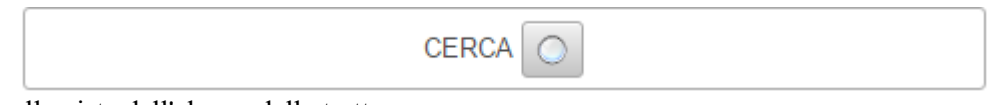

per passare alla vista dell'elenco delle tratte.

#### **2.2.6. Scegliere la corsa preferita**

Nella schermata successiva, è visualizzato l'elenco di tutte le possibili corse che soddisfano la vostra richiesta.

Il sistema seleziona automaticamente la prima di solo andata e, se c'è, la prima di ritorno.

Se preferite una corsa diversa da quella proposta dal sistma, dovete selezionarla esplicitamente premendo il radio button corrispondente:

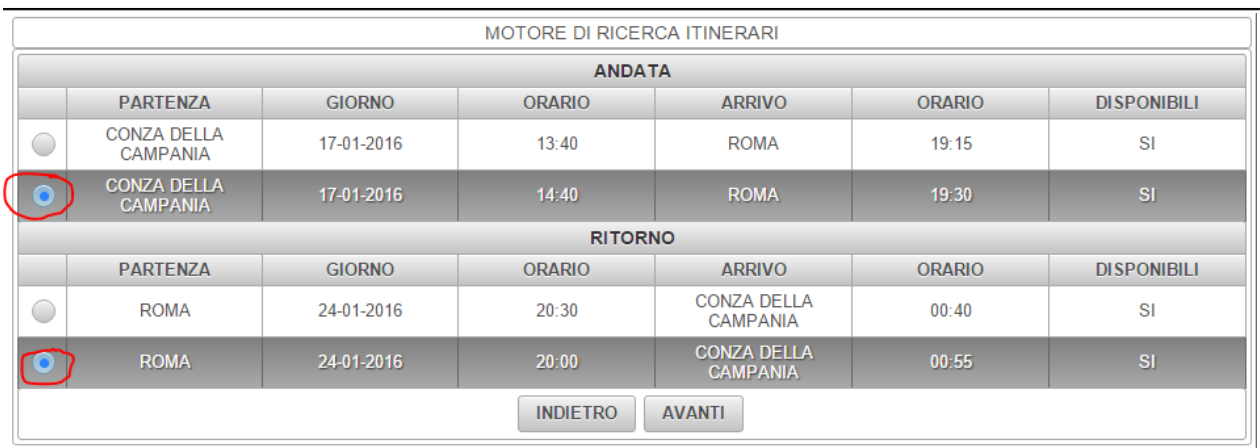

### **2.2.7. Compilare la form di tutti i passeggeri previsti**

Selezionata la corsa o le corse, premere il bottone AVANTI, il quali vi porterà sulla vista successiva della compilzione dei passeggeri e delle condizioni di viaggio.

Prima della compilazione è bene leggere le condizioni di viaggio son un click sulla scheda: Condizioni di viaggio che vi mostrerà la seguente vista:

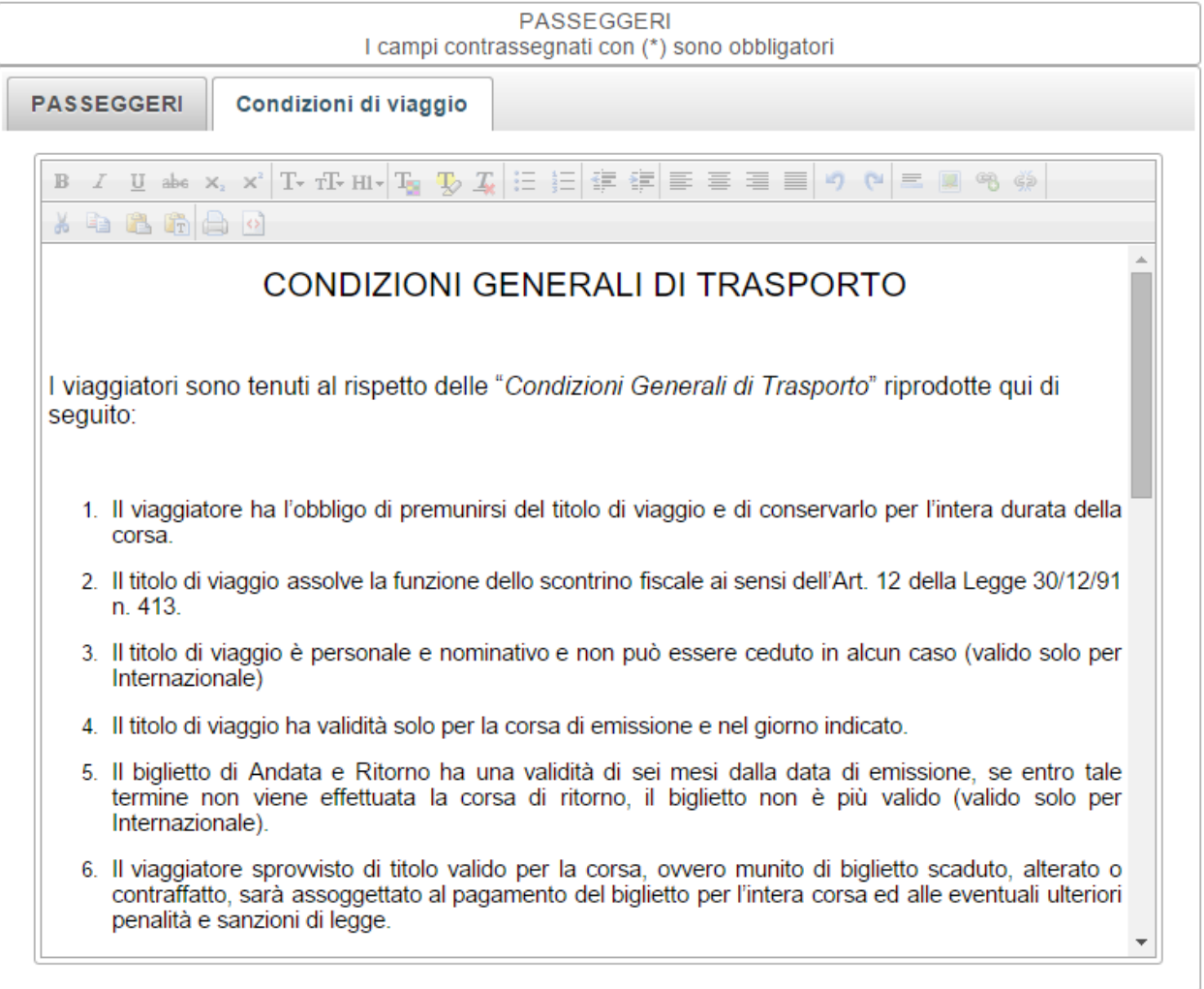

 Leggete attentamente il contenuto e, se siete d'accordo e potete accettare, cliccate sulla scheda PASSGGERI per compilate la form:

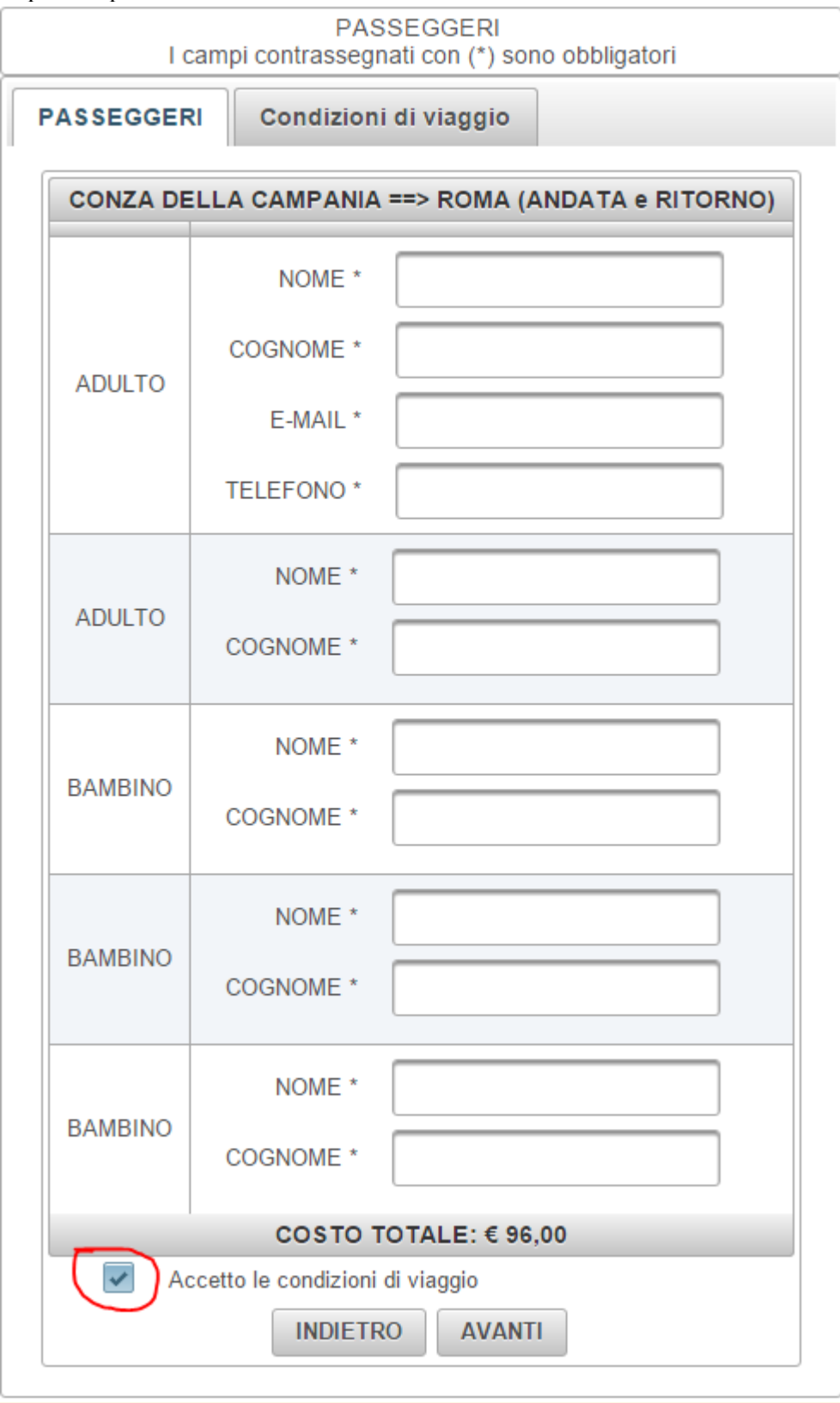

Accettate con il segno di spunta del linea rossa e premete il bottone AVANTI.

Attenzione: questo passaggio richiede un po di tempo prima di avere accesso alla prossima pagina perchè è il momento in cui si passa sulla pagine della banca.

### **2.2.8. Leggere il messaggio di prenotazione**

Attendete quindi che venga visualizzata la seguente pagina:

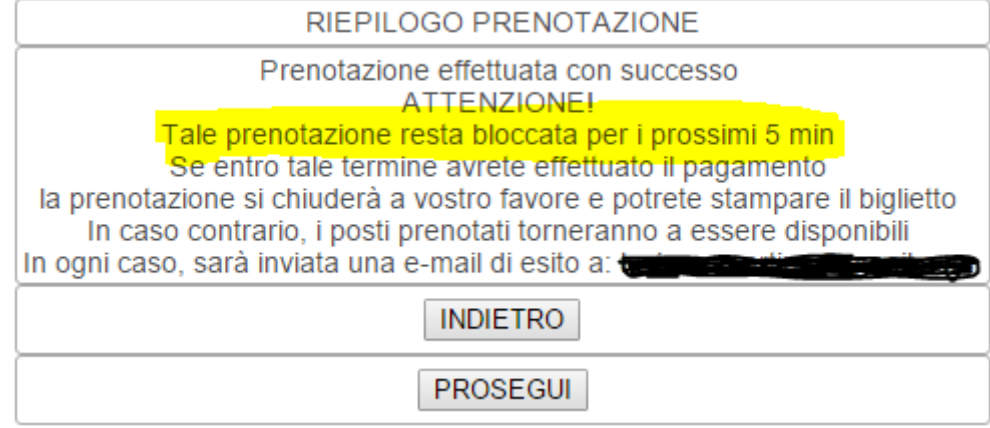

Leggete attentamente il messaggio e preparatevi a completare il pagamento ento i minuti visualizzati. Altrimenti la prenotazione scadrà e dovrete rifarla.

Quindi premete il bottone PROSEGUI ed attendete la prossima pagina con un po di pazienza, siamo in terra di banche e i controlli e le transazioni sono lente.

#### **2.2.9. Inserire i dati della carta di credito**

Siete sulla pagina della banca di SELLA:

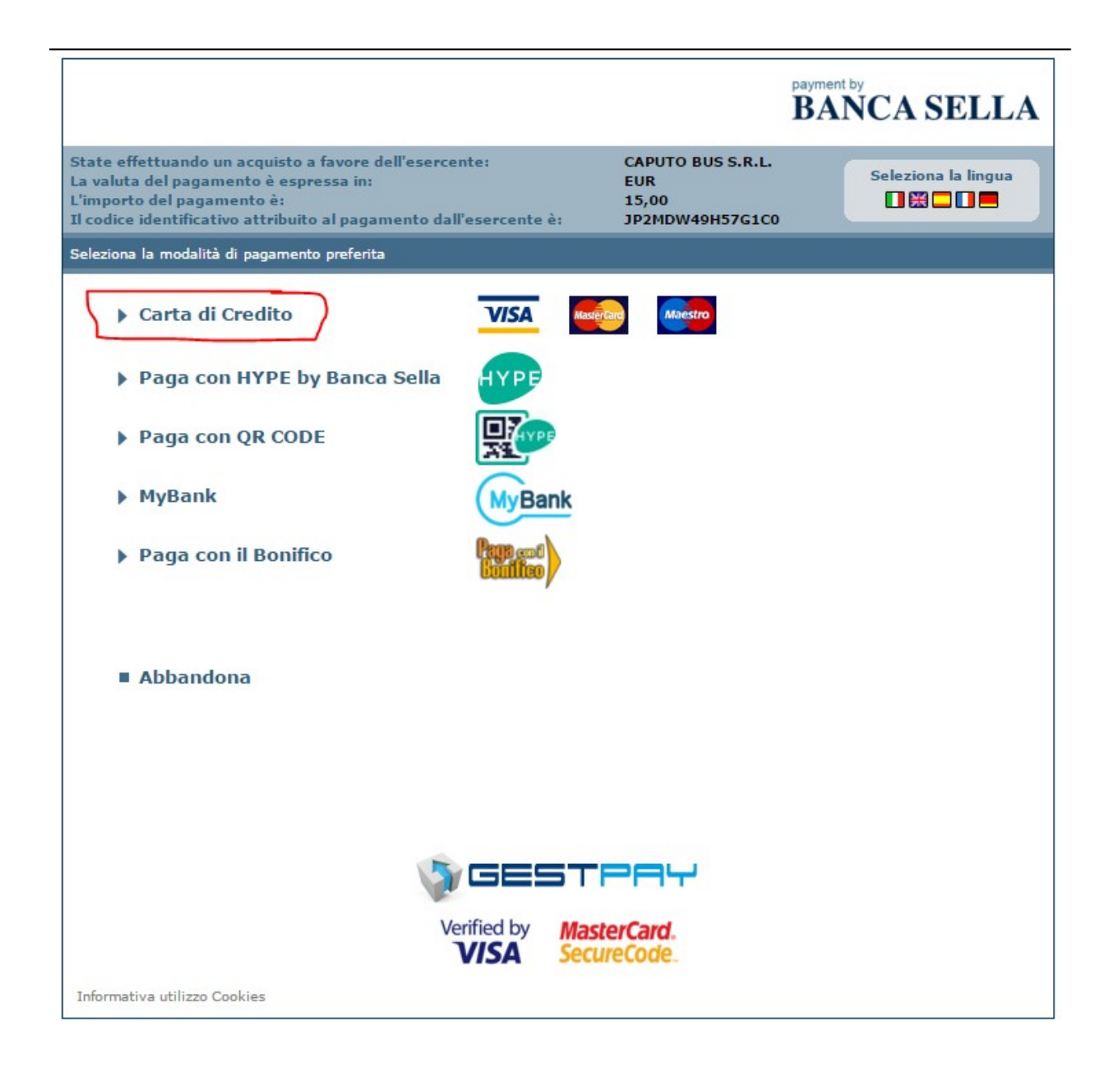

Qunidi premere il link Carta di Credito cerchiato in rosso che visualizzerà la pagina di invio dei dati:

**CAPUTO BUS**

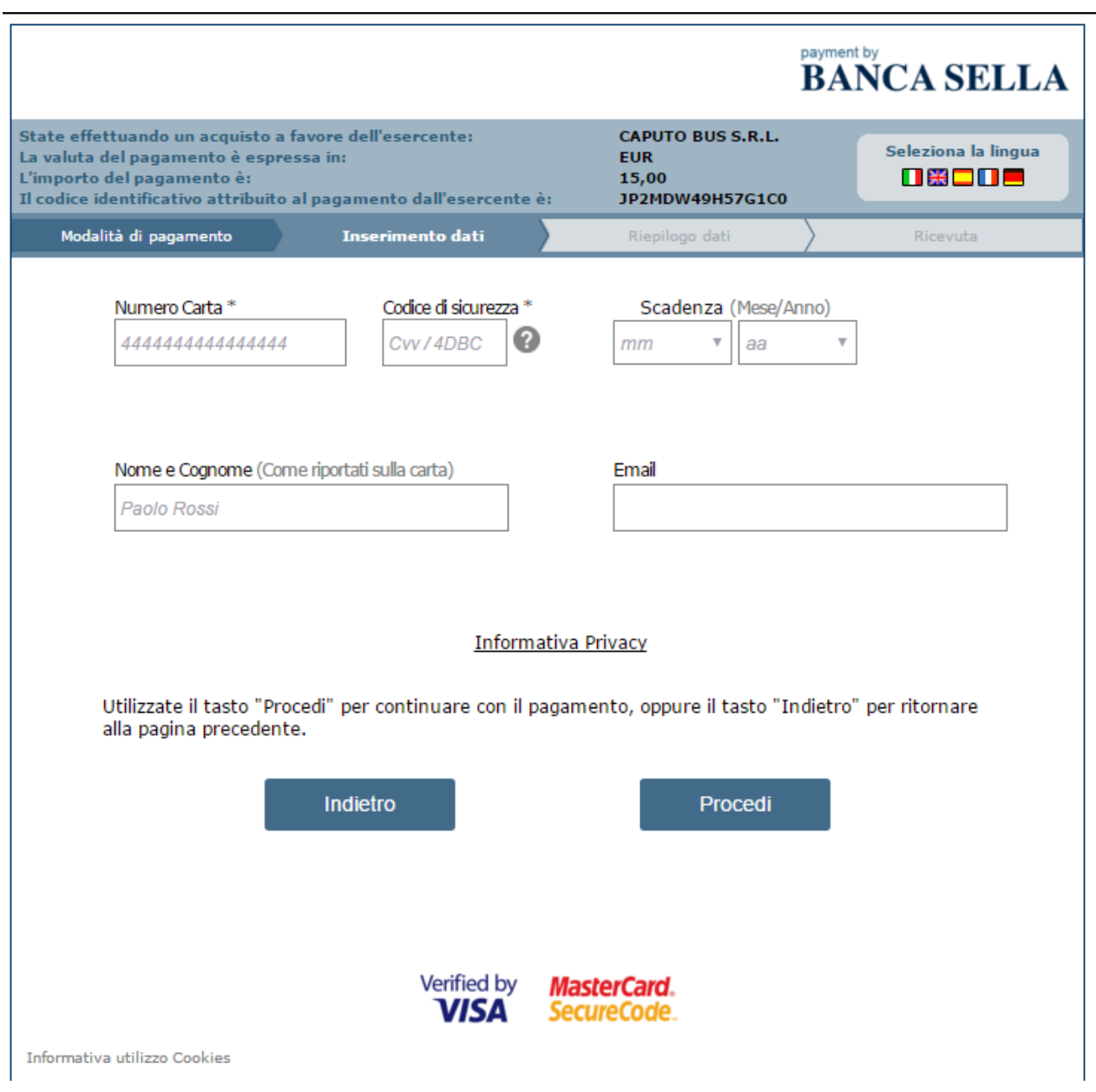

Qui dovete compilare la form proposta con i dati della vostra carta di credito, specificando:

- il numero,
- il codice di sicurezza
- la scadenza mese e anno
- e opzionalmente:
- il nome e cognome
- l'indirizzo e-mail a cui la banca invierà l'esito del pagamento.

Premete il tasto Procedi:

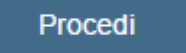

Ed attendete la pagina successiva per l'inserimento della password della vostra carta di credito, una vista del tipo:

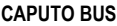

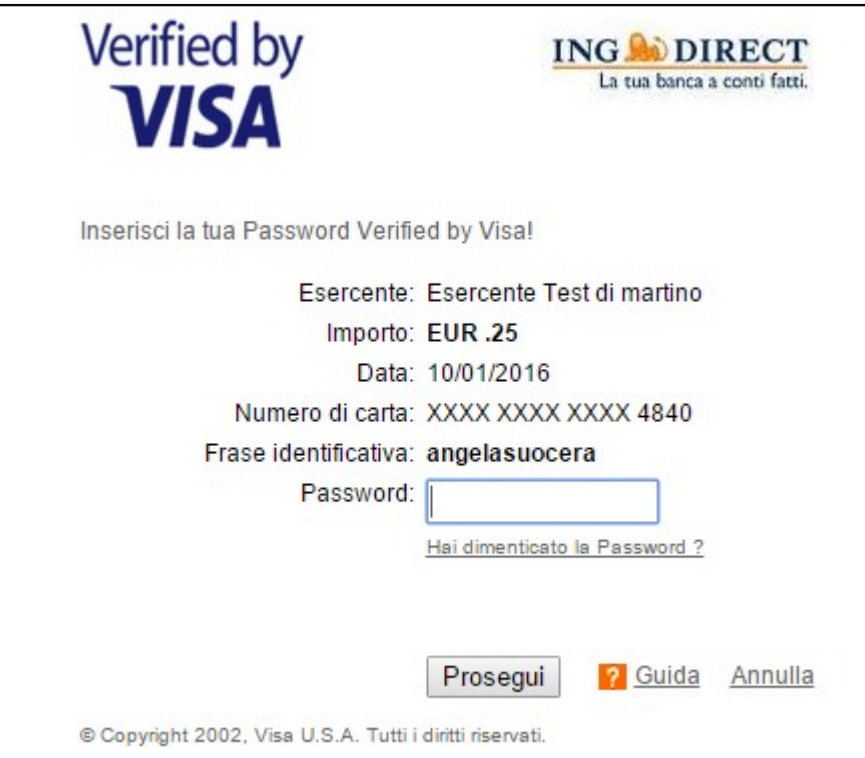

Inserire la vostra password, **associata alla vostra carta di credito**, e premere il tasto Prosegui. L'azione vi riporterà sulla pagina del sito di caputo bus da cui siete partiti e visualizzerà la pagina per la stampa del biglietto:

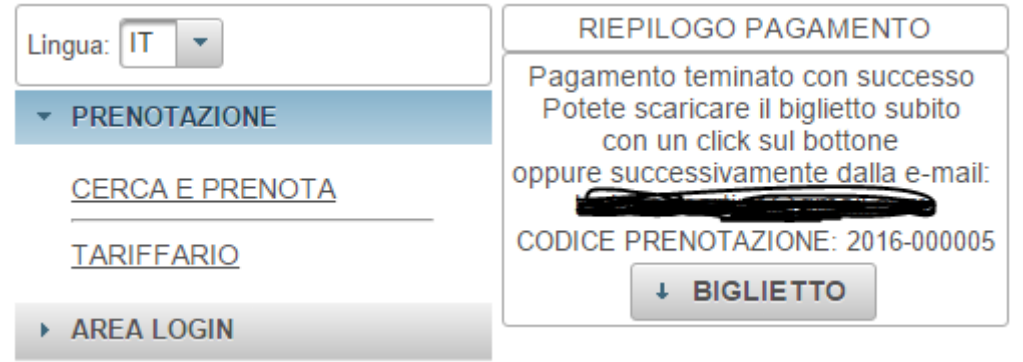

Il pagamento è terminato e potete stampare il biglietto premendo il bottone BIGLIETTO.

Il biglietto è un documento in formato PDF che sarà scaricato sul vostro computer nella cartella dei download. Portatevi su tale cartella, aprite il file, controllare che ci siano tutti i vostri dati della prenotazione ed infine fate una copia cartacea da presentare all'autista il giorno del viaggio.

Nel frattempo lo stesso biglietto PDF è stato spedito al vostro indirizzo e-mail che avete inserito durante la compilazione della form dei passeggeri.